## **L3 Multi-port 10Gigabit Managed Ethernet Switch**

# **XGS-6320-8X8TR**/**XGS-6320-12X4TR**

Quick Installation Guide

# **Table of Contents**

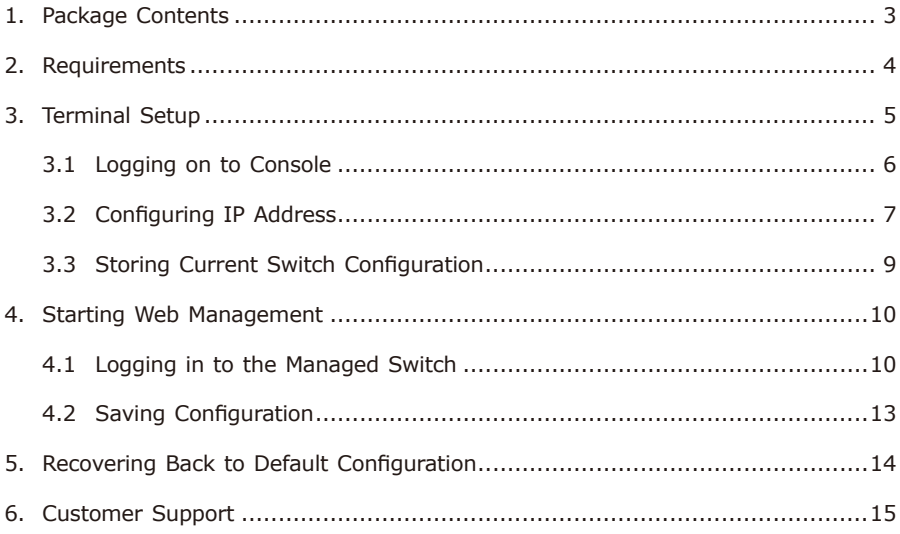

# <span id="page-2-0"></span>*1. Package Contents*

Thank you for purchasing PLANET Multi-port 10Gigabit Managed Ethernet Switch, XGS-6320-8X8TR/XGS-6320-12X4TR. The descriptions of these models are shown below:

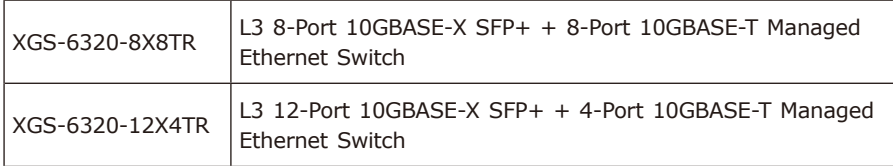

"Managed Switch" is used as an alternative name in this Quick Installation Guide.

Open the box of the Managed Switch and carefully unpack it. The box should contain the following items:

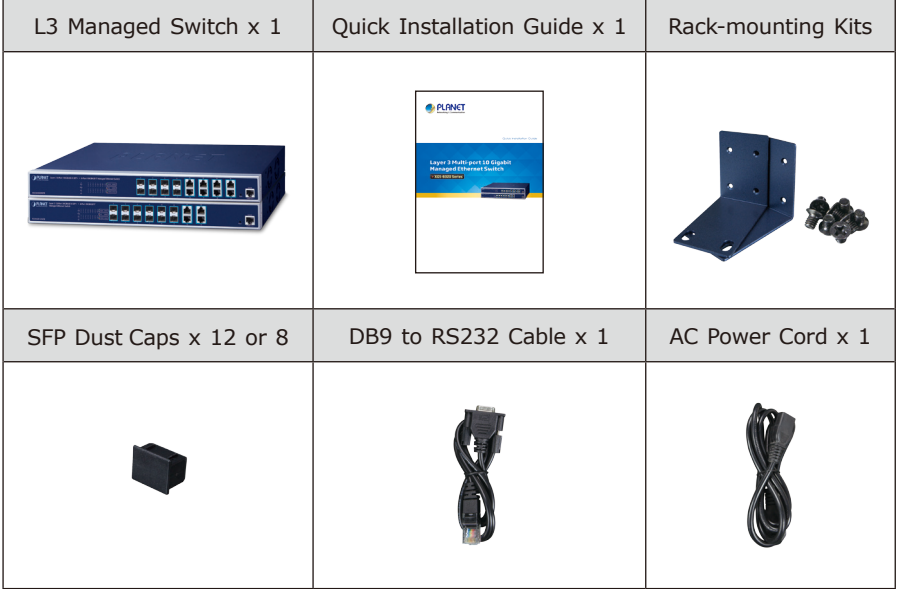

If any item is found missing or damaged, please contact your local reseller for replacement.

. .

## <span id="page-3-0"></span>*2. Requirements*

- z **Workstations** running Windows 10/10/XP/2003/Vista/7/8/2008, MAC OS X or later, Linux, UNIX, or other platforms are compatible with TCP/IP protocols.
- **•** Workstations are installed with **Ethernet NIC** (Network Interface Card).
- **Serial Port Connection** (Terminal)
	- The above Workstations come with **COM Port** (DB9) or **USB-to-RS232**  converter.
	- The above Workstations have been installed with **terminal emulator**, such as Tera Term, PuTTY or Hyper Terminal included in Windows XP/2003.
	- **Serial cable** -- one end is attached to the RS232 serial port, while the other end to the console port of the Managed Switch.

#### **• Ethernet Port Connection**

- Network cables -- Use standard network (UTP) cables with RJ45 connectors.
- $\triangleright$  The above PC is installed with Web browser.

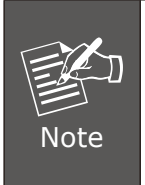

It is recommended to use Chrome 98.0.xxx or above to access the Managed Switch. If the Web interface of the Managed Switch is not accessible, please turn off the anti-virus software or firewall and then try it again.

## <span id="page-4-0"></span>*3. Terminal Setup*

To configure the system, connect a serial cable to a **COM port** on a PC or notebook computer and to RJ45 type of serial port of the Managed Switch.

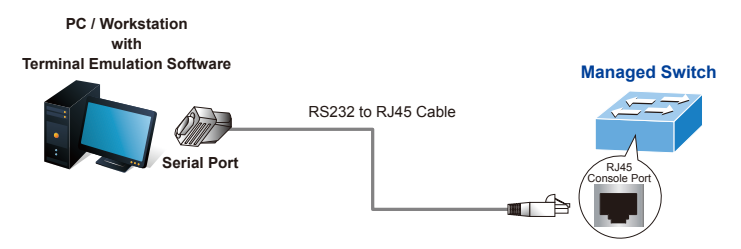

**Figure 3-1:** Managed Switch Console Connectivity

A terminal program is required to make the software connection to the Managed Switch.

- 1. Run terminal program on the OS.
- 2. When the following screen appears, make sure that the COM port should be configured as:
	- $\bullet$  Speed: 115200
	- Data: 8 bit
	- Parity: None
	- $\bullet$  Stop bits: 1 bit
	- Flow control: None

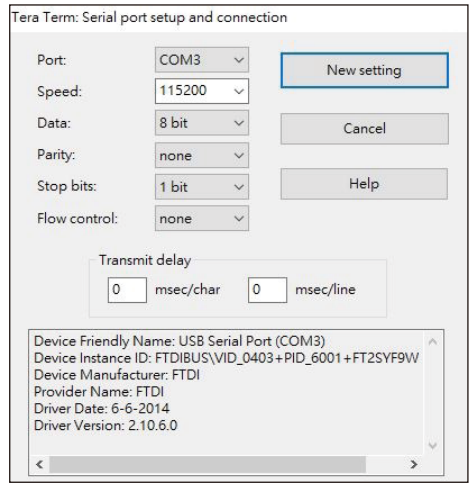

 **Figure 3-2:** COM Port Configuration

### <span id="page-5-0"></span>**3.1 Logging on to Console**

Once the terminal is connected to the device, power on the Managed Switch, and the terminal will display "running testing procedures". Then, the following message asks to log in user name and password. The factory default user name and password are shown as follows and the login screen in Figure 3-3 appears.

Username: **admin** Password: **admin**

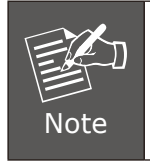

The following console screen based on the XGS-6320-8X8TR will be the same as that of the XGS-6320-12X4TR.

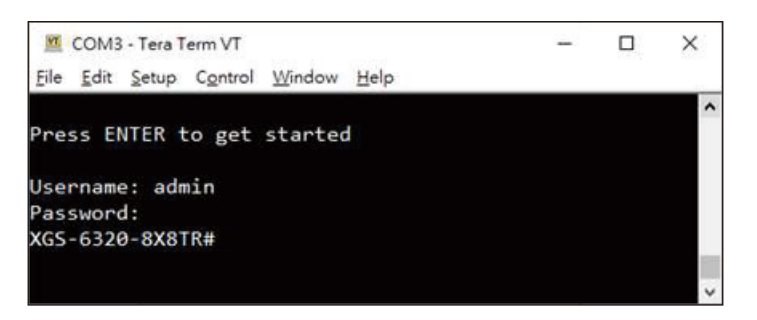

**Figure 3-3:** Managed Switch Console Login Screen

The user can now enter commands to manage the Managed Switch. For a detailed description of the commands, please refer to the following chapters.

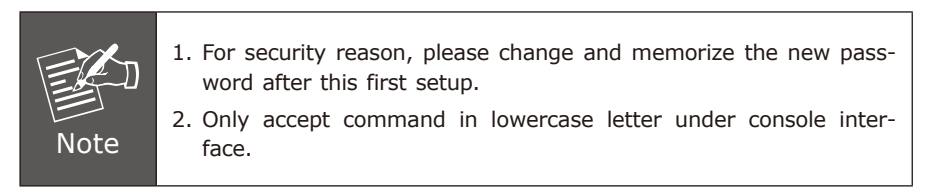

### <span id="page-6-0"></span>**3.2 Configuring IP Address**

The Managed Switch is shipped with default IP address shown below.

IP Address: **192.168.0.100** Subnet Mask: **255.255.255.0**

To check the current IP address or modify a new IP address for the Switch, please use the procedures as follows:

#### **Show the current IP Address**

- 1. At the **"#"** prompt, enter **"show ip interface brief"**.
- 2. The screen displays the current IP address as shown in Figure 3-4.

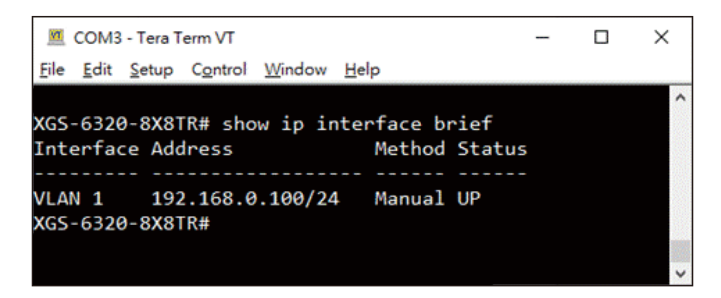

**Figure 3-4: IP Information Screen** 

#### **Configuring IP Address**

3. At the "#" prompt, enter the following command and press **<Enter>** as shown in Figure 3-5.

XGS-6320-8X8TR # **configure terminal** XGS-6320-8X8TR (config)# **interface vlan 1** XGS-6320-8X8TR (config-if-vlan)# **ip address 192.168.1.100 255.255.255.0**

The previous command would apply the following settings for the Managed Switch.

IP Address: **192.168.1.100** Subnet Mask: **255.255.255.0**

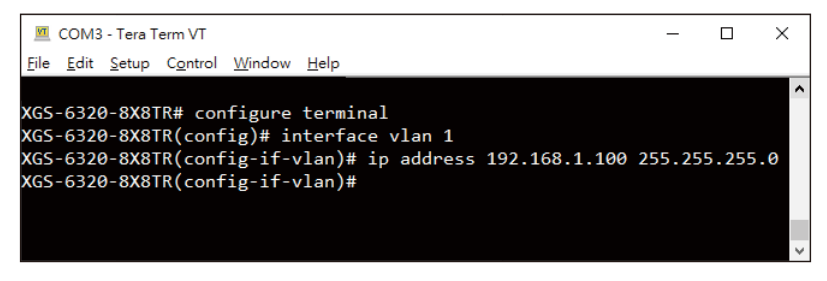

**Figure 3-5: Configuring IP Address Screen** 

4. Repeat step 1 to check if the IP address has changed.

If the IP is successfully configured, the Managed Switch will apply the new IP address setting immediately. You can access the Web interface of the Managed Switch through the new IP address.

### <span id="page-8-0"></span>**3.3 Storing Current Switch Configuration**

In the Managed Switch, the running configuration sequence running-config can be saved from the RAM to FLASH by **"copy"** command, so that the running configuration sequence becomes the start-up configuration file, which is called configuration save.

At the **"#"** prompt, enter the following command and press **<Enter>**.

#### **# copy running-config startup-config**

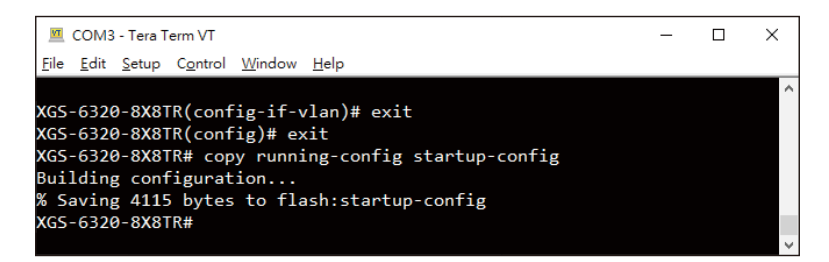

**Figure 3-6:** Saving Current Configuration Command Screen

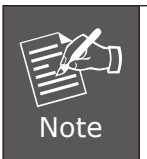

If you are not familiar with the console command or the related parameter, enter **"help"** anytime in console to get the help description.

## <span id="page-9-0"></span>*4. Starting Web Management*

The following shows how to start up the **Web Management** of the Managed Switch. Note the Managed Switch is configured through an Ethernet connection. Please make sure the manager PC must be set to the same **IP subnet address**.

For example, the default IP address of the Managed Switch is **192.168.0.100**, then the manager PC should be set to **192.168.0.x** (where x is a number between 1 and 254, except 100), and the default subnet mask is 255.255.255.0.

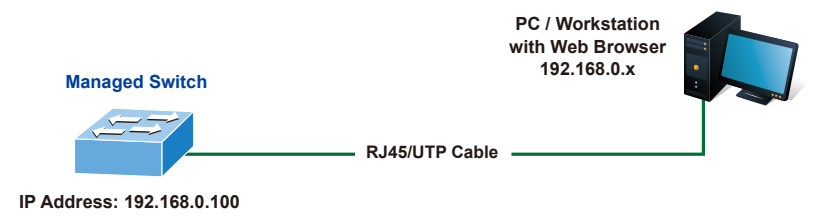

**Figure 4-1:** IP Management Diagram

### **4.1 Logging in to the Managed Switch**

- 1. Use Internet Explorer 8.0 or above Web browser and enter IP address *https://192.168.0.100* (the factory default IP address or the one that you have just changed in console) to access the Web interface.
- 2. When the following dialog box appears, please enter the default user name and password **"admin"** (or the password you have changed via console). The login screen in Figure 4-2 appears.

Default IP Address: **192.168.0.100** Default Username: **admin** Default Password: **admin**

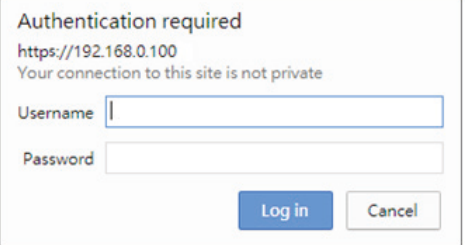

**Figure 4-2:** Login Screen

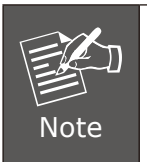

The following web screen based on the XGS-6320-8X8TR will be the same as that of the XGS-6320-12X4TR

3. After entering the password, the main screen appears as Figure 4-3 shows.

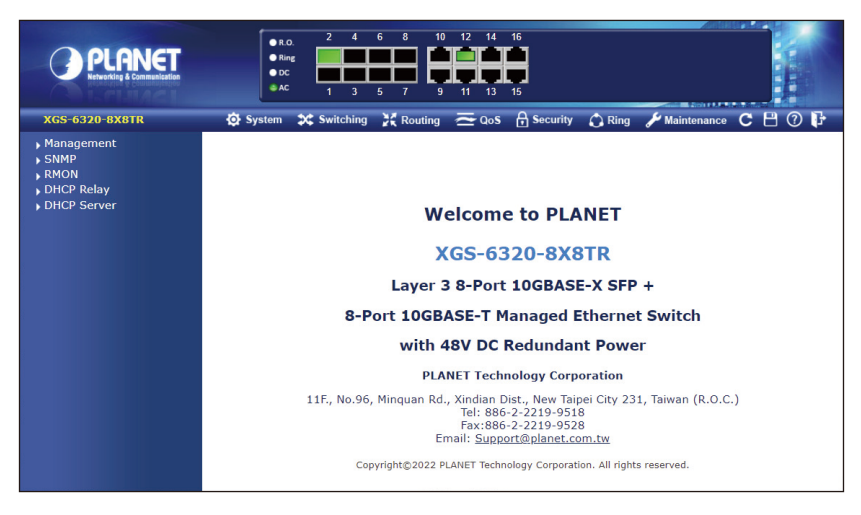

**Figure 4-3:** Web Main Screen of Managed Switch

The Switch Menu on the top of the Web page lets you access all the commands and statistics the Managed Switch provides. The Switch Menu always contains one or more buttons, such as **"System"**, **"Switching"**, **"Routing" "QoS"**, **"Security"**, **"Ring"** and **"Maintenance"**.

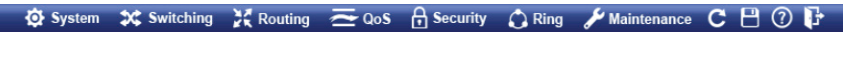

**Figure 4-4:** Switch Menu

| <b>O</b> System                                                                                                    | <b>3C</b> Switching                                                                                                    | $\geq$ Routing                                                                                                    | $\approx$ OoS                                                                                                 |
|----------------------------------------------------------------------------------------------------|----------------------------------------------------------------------------------------------------|----------------------------------------------------------------------------------------------------|----------------------------------------------------------------------------------------------------|
| $\blacktriangleright$ Management<br>$\triangleright$ SNMP<br><b>RMON</b><br>DHCP Relay<br>DHCP Server<br>Remote Management | ▶ Port Management<br>Link Aggregation<br>VLANS<br>VLAN Translation<br>▶ Private VLANs<br>$\triangleright$ VCL<br>$\triangleright$ GVRP<br>MRP<br>▶ Spanning Tree<br>▶ IGMP Snooping<br>MLD Snooping<br>$\triangleright$ MVR<br>LLDP<br>MAC Address Table<br>Loop Protection<br>$\triangleright$ UDLD<br>Link OAM<br>$\sqrt{CFM}$<br>» sFlow | $\overline{\phantom{a}}$ IP Configuration<br>$\triangleright$ IP Status<br>▶ IPv4 Routing Info. Base<br>▶ IPv6 Routing Info. Base<br>$\triangleright$ OSPF<br>▶ OSPF Database<br>$\sqrt{OSPFv3}$<br>▶ OSPFv3 Database<br>RIP<br><b>Router</b> | General<br>▶ Bandwidth Control<br>Storm Control<br>Differentiated Services<br>$\rightarrow$ QCL<br>Voice VLAN |

**Figure 4-5:** Switch Menu – System, Switching, Routing and QoS

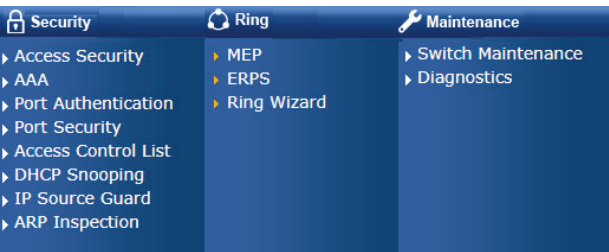

**Figure 4-6:** Switch Menu – Security, Ring and Maintenance

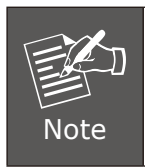

If you are not familiar with Switch functions or the related parameter, press **"Help icon"** anytime on the Web page to get the help description.

Now, you can use the Web management interface to continue the Switch management or manage the Switch by console interface.

Please refer to the user's manual for more.

### <span id="page-12-0"></span>**4.2 Saving Configuration**

To save all applied changes and set the current configuration as a startup configuration on the Web user interface, the startup-configuration file will be loaded automatically across a system reboot.

1. Click the **Save** icon on the top Switch Menu bar.

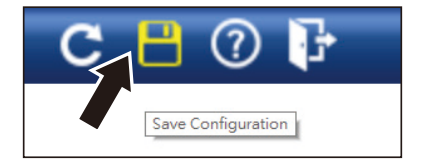

**Figure 4-7:** Save Config -- Hot key

2. Press the **"Save Configuration"** button.

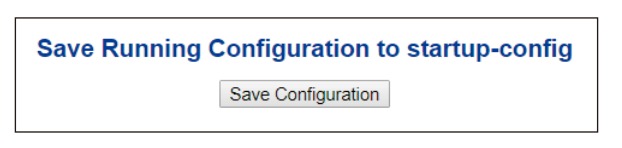

3. Or the other way to save the setting is to Click **Maintenance, Save Startup Config**.

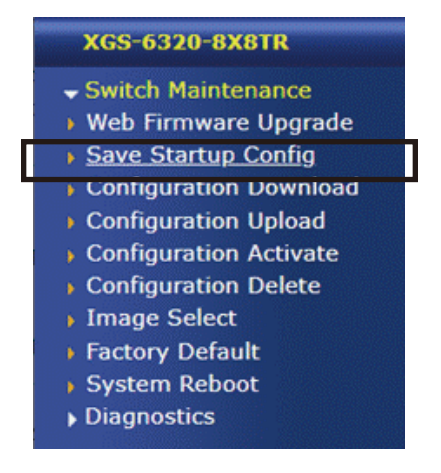

**Figure 4-8:** Save Config – Maintenance

## <span id="page-13-0"></span>*5. Recovering Back to Default Configuration*

 $\blacksquare$  IP address has been changed or admin password has been forgotten  $\blacksquare$ 

To reset the IP address to the default IP address **"192.168.0.100"** or reset the login password to default value, press the hardware-based **reset button** on the front panel for about 10 seconds. After the device is rebooted, you can log in the management Web interface within the same subnet of 192.168.0.xx.

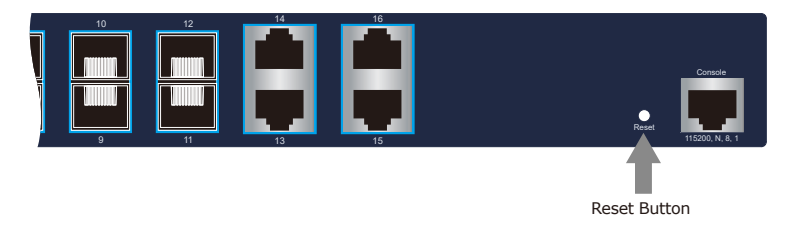

**Figure 5-1:** XGS-6320-8X8TR/XGS-6320-12X4TR Reset Button

# <span id="page-14-0"></span>*6. Customer Support*

Thank you for purchasing PLANET products. You can browse our online FAQ resource and User's Manual on PLANET Web site first to check if it could solve your issue. If you need more support information, please contact PLANET switch support team.

PLANET online FAQs: https://www.planet.com.tw/en/support/faq

Switch support team mail address: support@planet.com.tw

XGS-6320-8X8TR/XGS-12X4TR User's Manual: https://www.planet.com.tw/en/support/downloads?&method=keyword&keyword=x gs-6320&view=3#list

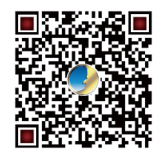

(Please select your switch model name from the drop-down menu of Product Model.)

Copyright © PLANET Technology Corp. 2022. Contents are subject to revision without prior notice. PLANET is a registered trademark of PLANET Technology Corp. All other trademarks belong to their respective owners.